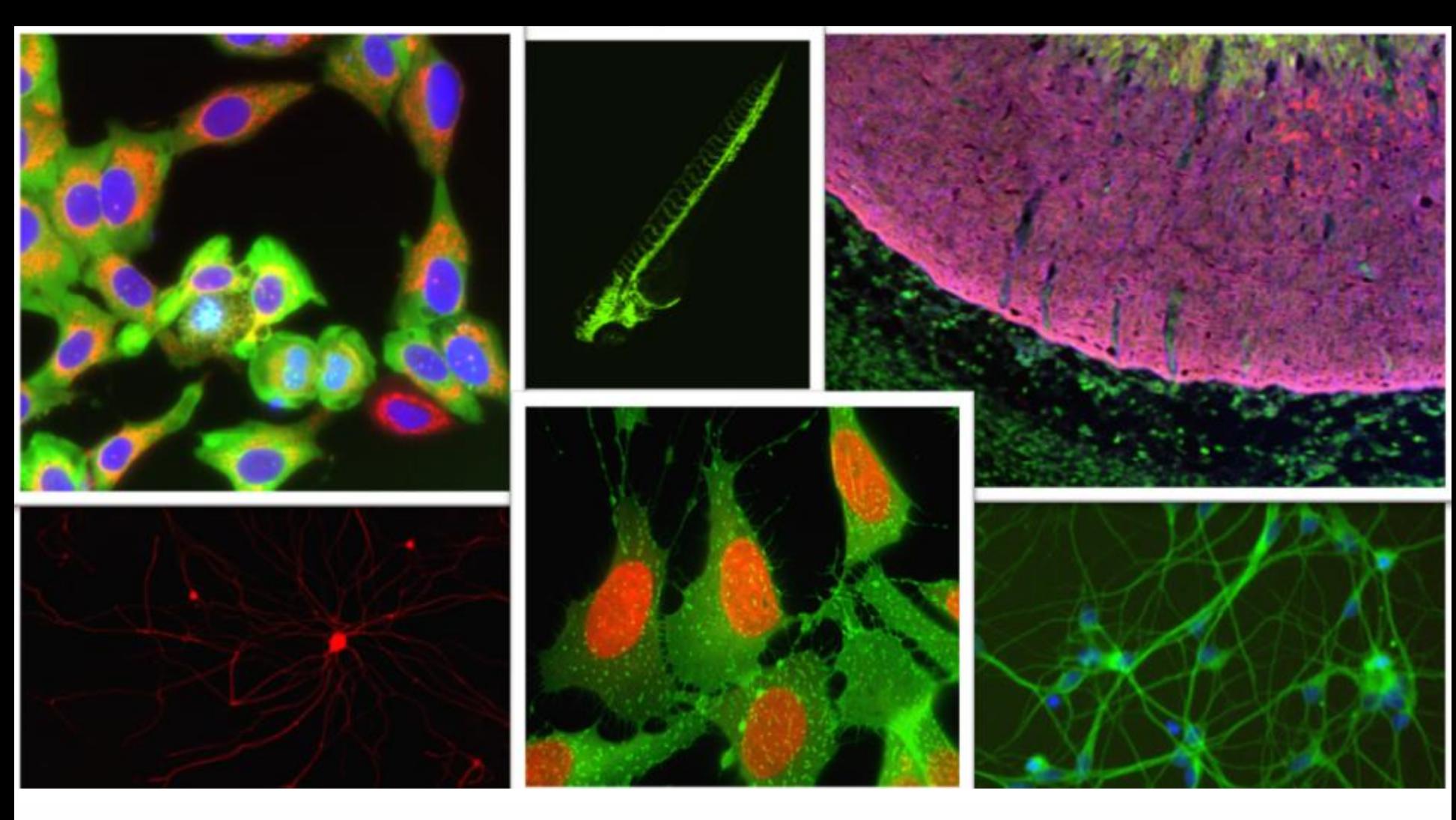

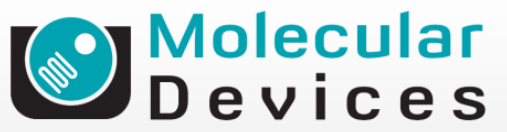

Together through life sciences.

### **MetaXpress® Software:**  *Analysis Training*

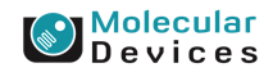

#### Together through life sciences.

### **MetaXpress: Application Modules**

- "Canned," walk-away automation
- Advanced segmentation, feature detection, and measurement
- Site-by-site and cell-by-cell data
- Validated results
- Can be incorporated into a journal for increased customization

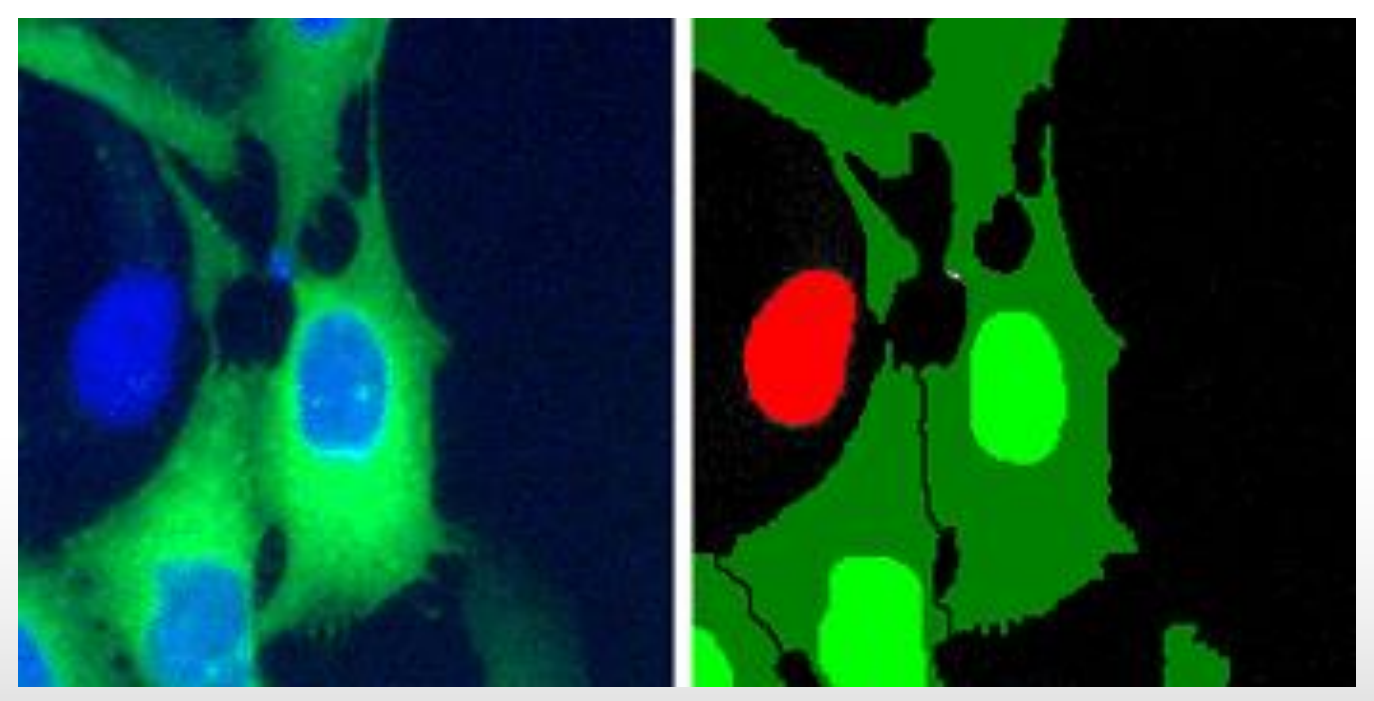

#### Together through life sciences.

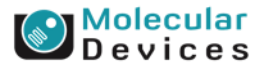

For research use only. Not for use in diagnostic procedures. Trademarks mentioned herein are property

### **Application Modules for Hundreds of Assays Easy Custom Analysis with Journaling**

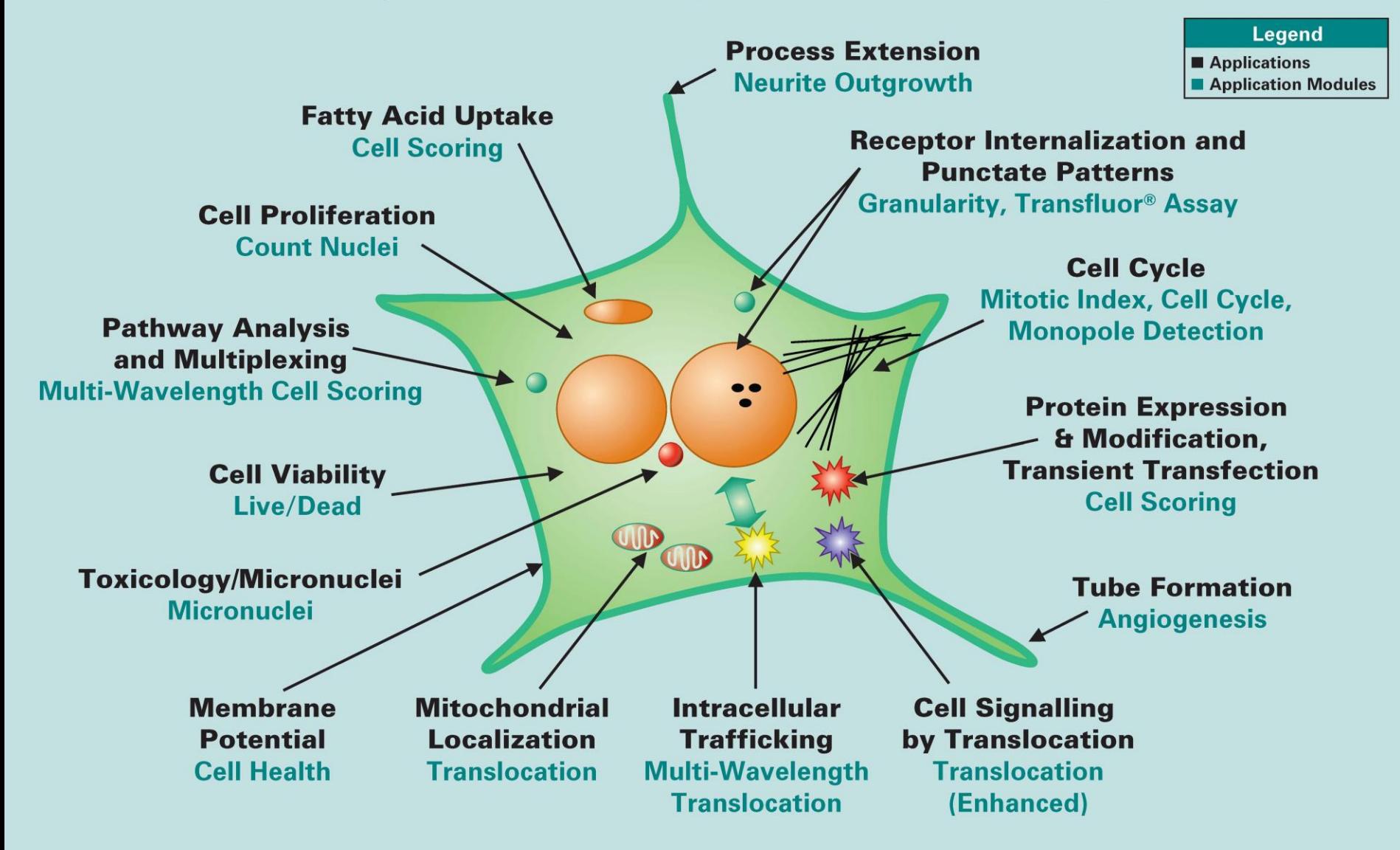

# **MetaXpress: Application Modules**

- **All** Application Modules share the same **basic controls**
- **Simple configuration**
	- Select wavelength
	- Set size range of objects
	- Set intensity above local background
	- Test and save settings
- The module will **automatically split** touching cells

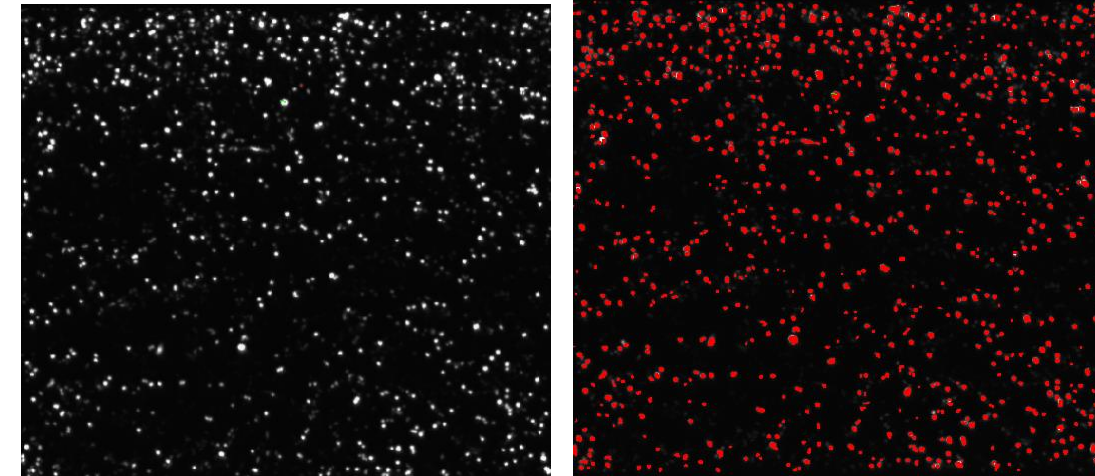

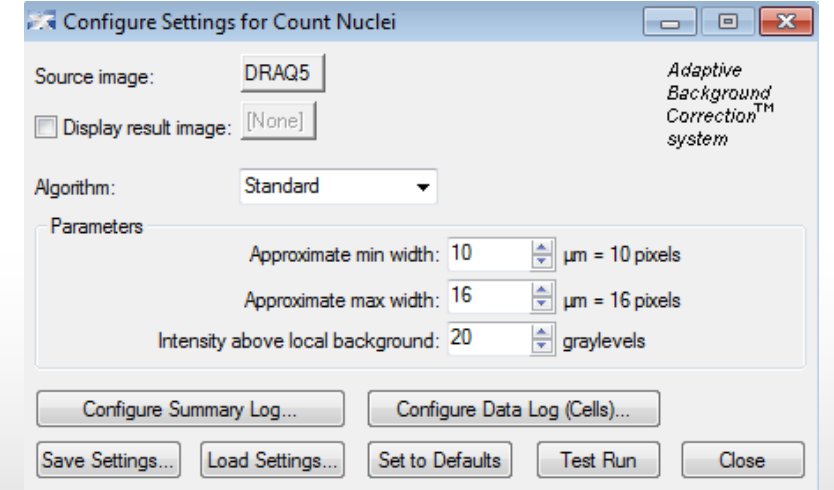

### Together through life sciences.

### **Adaptive Background Correction**

**Built in background management**

- *Adaptive Background Correction* is automatically performed by each application module
- **Detection even in noisy** and poorly stained images
- **Splits touching cells**
- **Consistent** performance across multiple plates

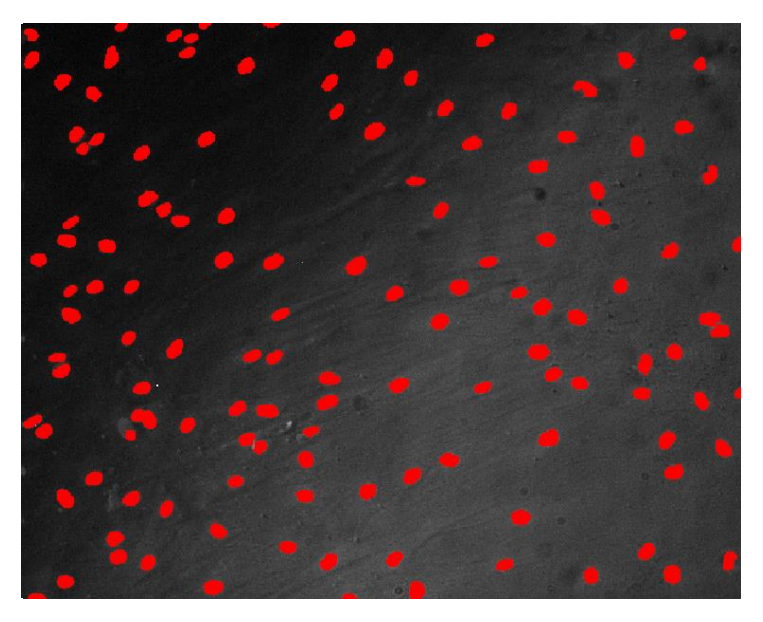

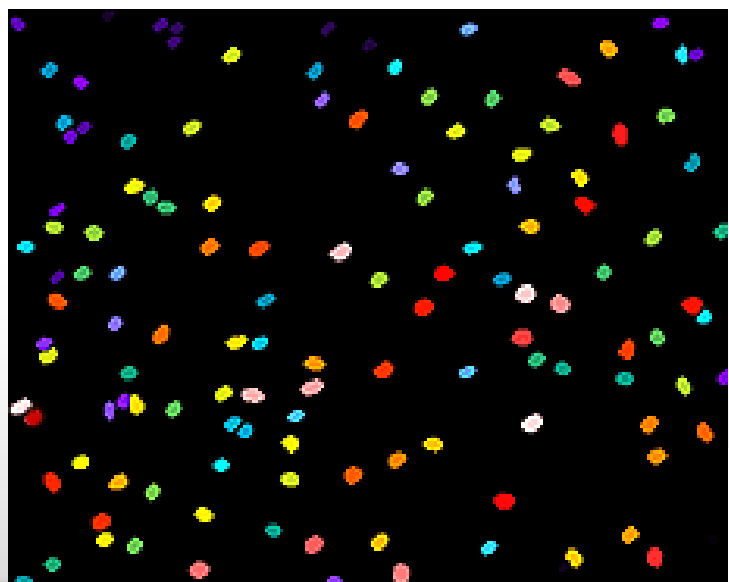

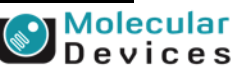

#### Together through life sciences.

. Not for use in diagnostic procedures. Trademarks mentioned he

# **Configuring settings – the basics**

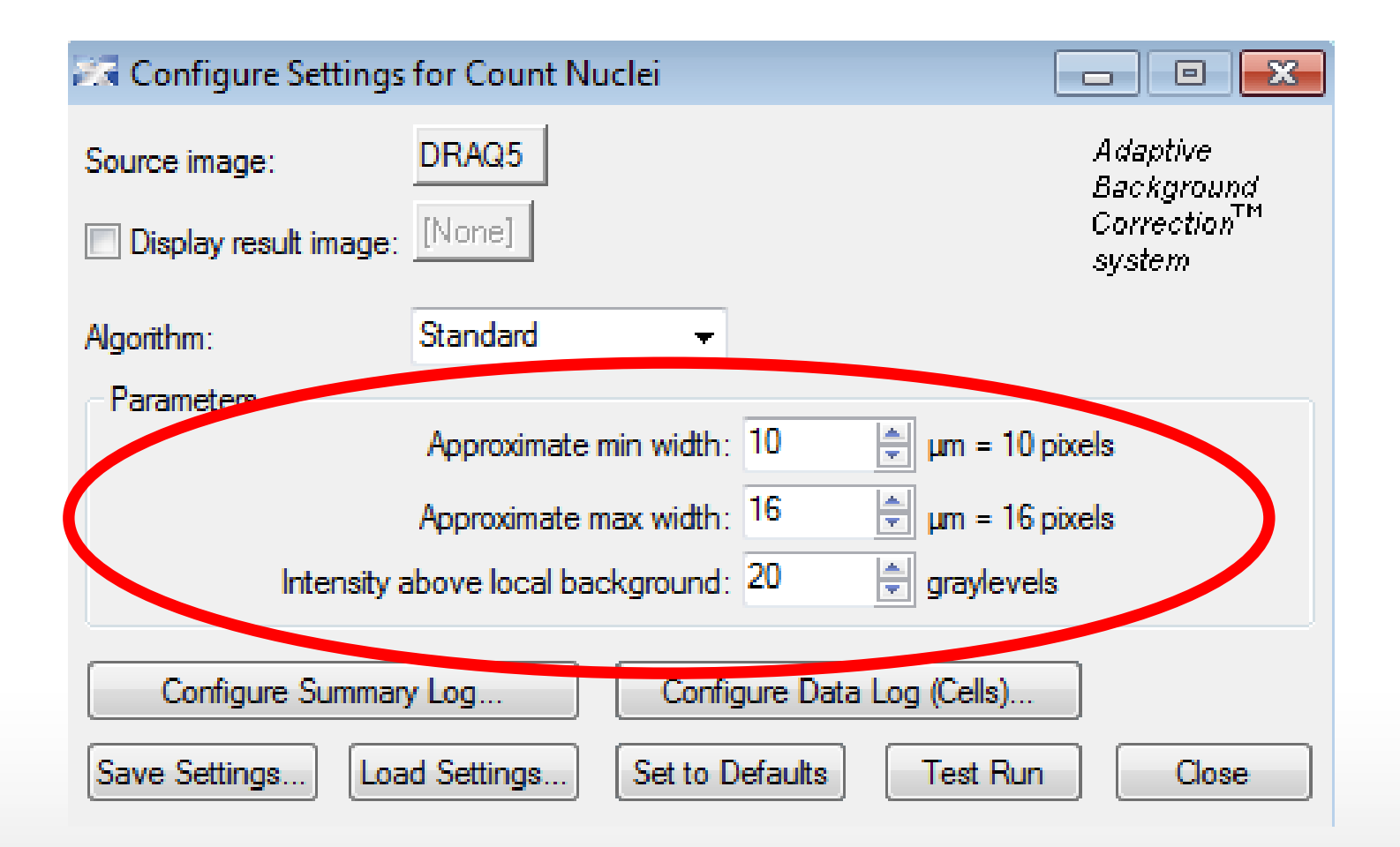

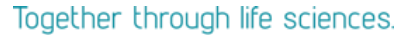

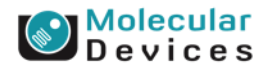

# **Optimizing settings**

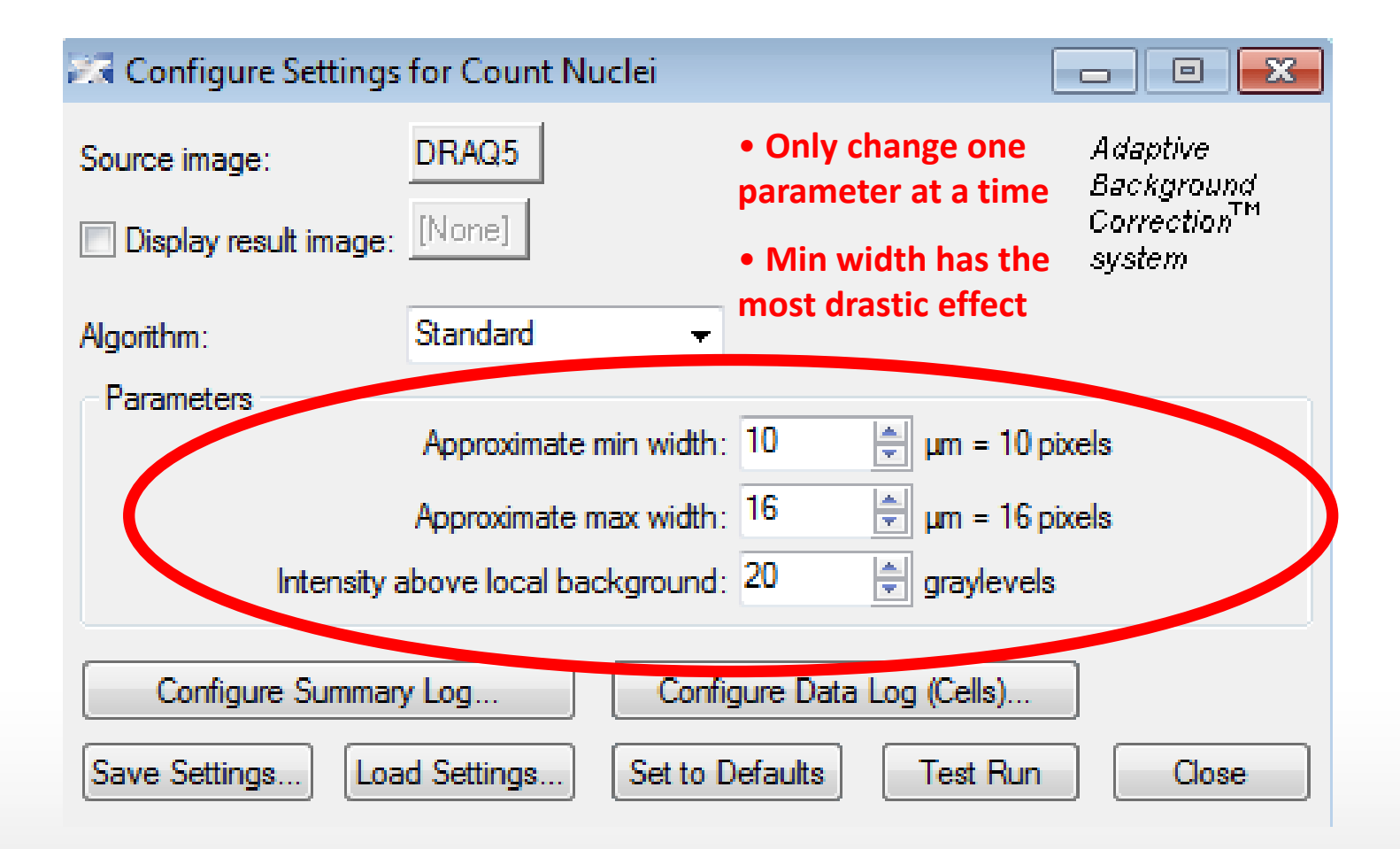

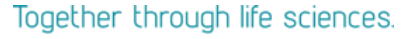

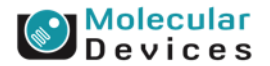

### **Measuring width**

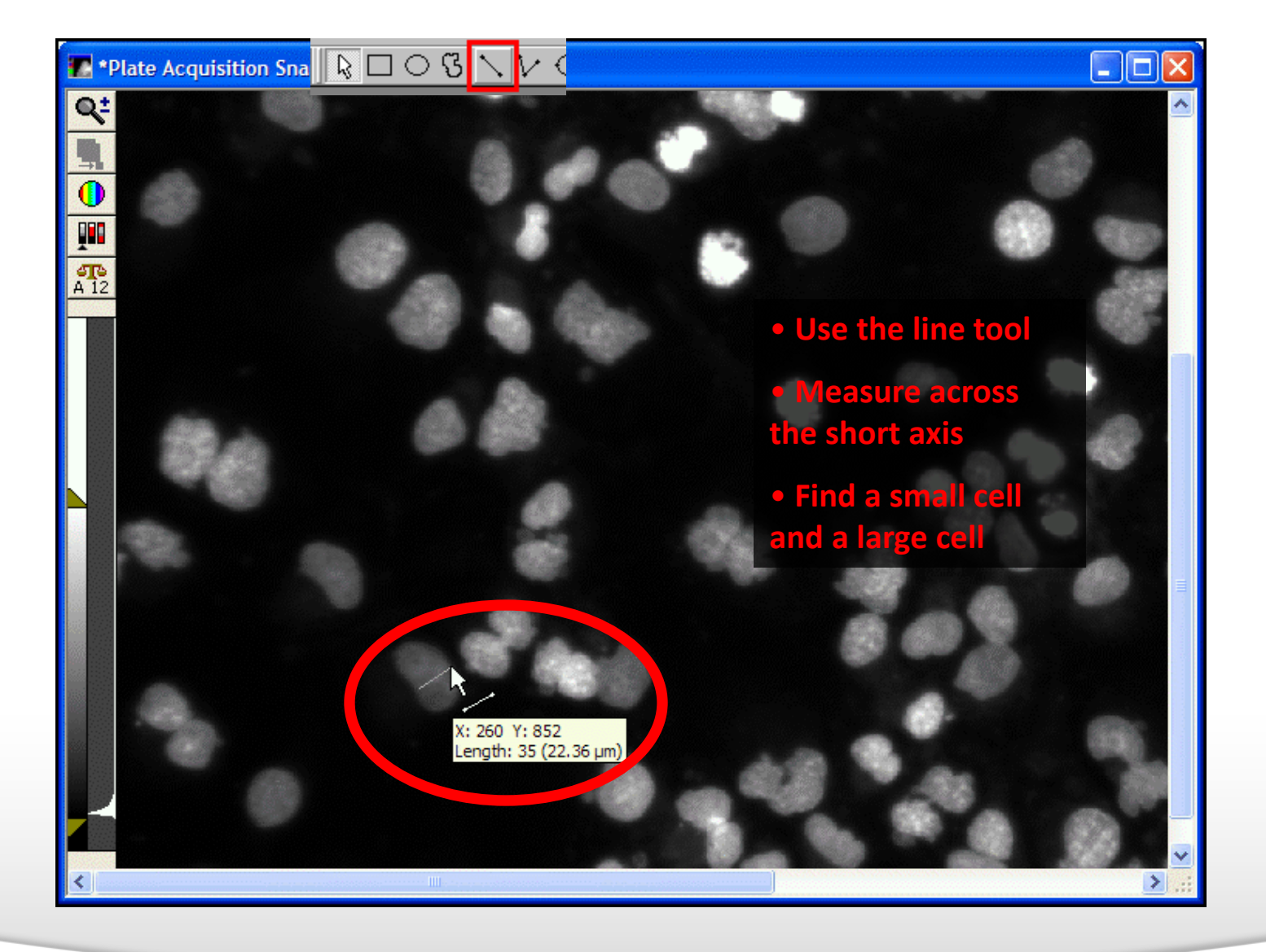

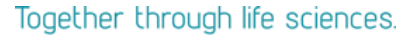

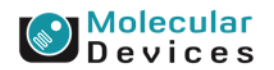

### **Measuring Intensity above Local Background**

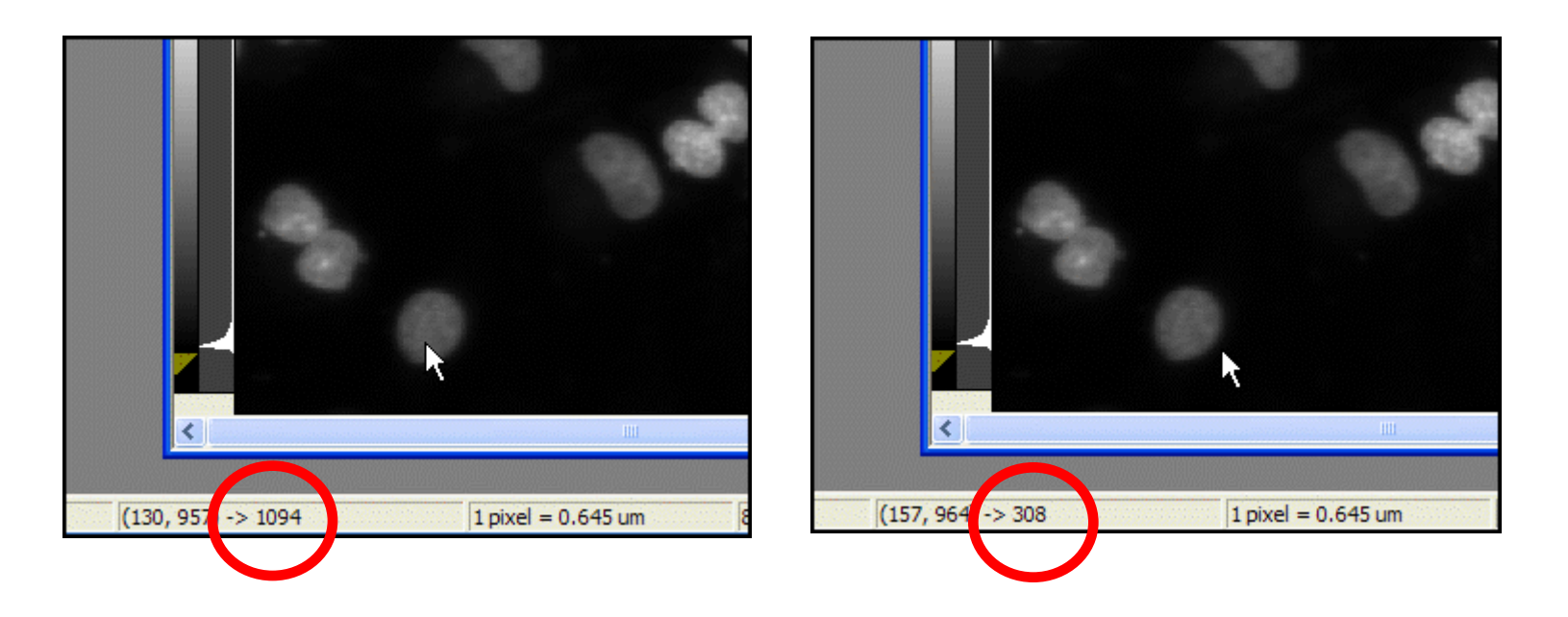

- **1. Find a dim cell**
- **2. Measure intensity just inside and outside the cell**
- **3. Subtract to find the difference (1094 – 308 = 786)**
- **4. "Pad" the value by about 100 gray values (786 – 100 = 686). Note: For FAST algorithm, cut this value in half.**

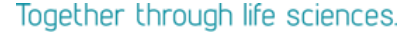

# **Selecting measurements**

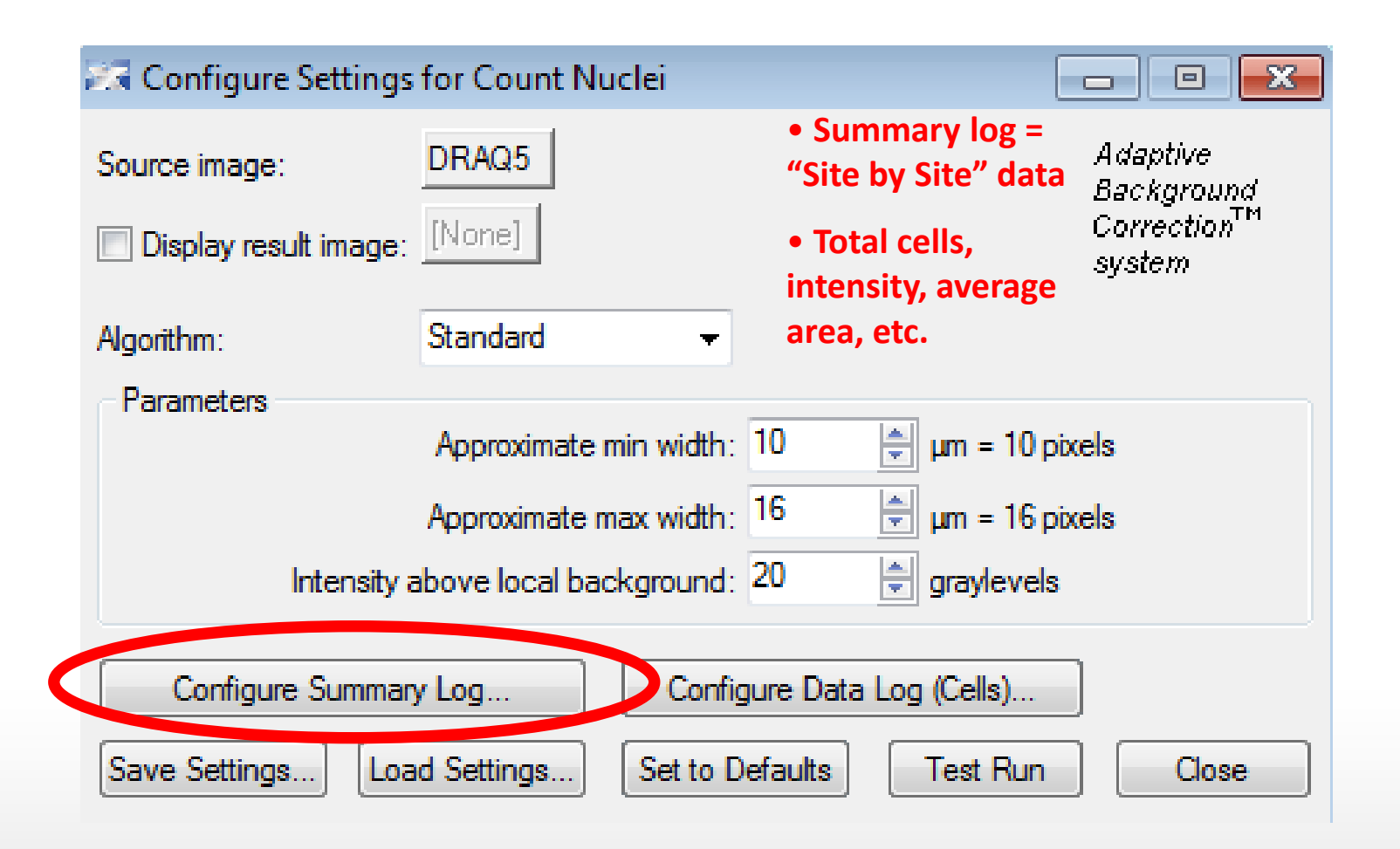

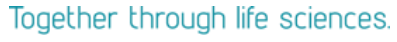

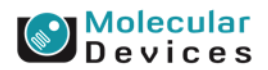

### **Selecting measurements**

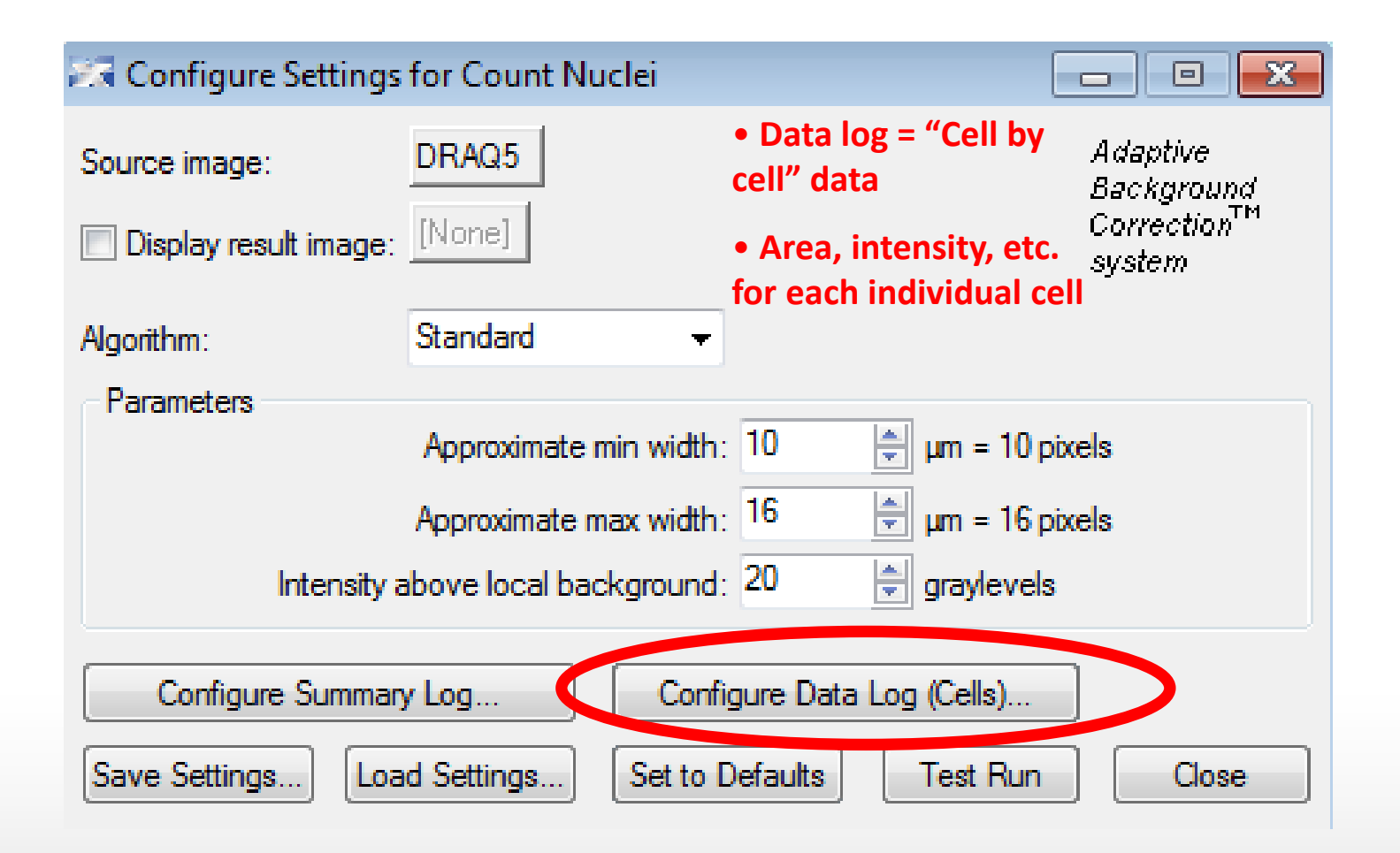

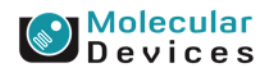

©2014 For research use only. Not for use in diagnostic procedures. Trademarks mentioned herein are property of Molecular Devices, LLC or their respective owners

Together through life sciences.

# **Selecting measurements**

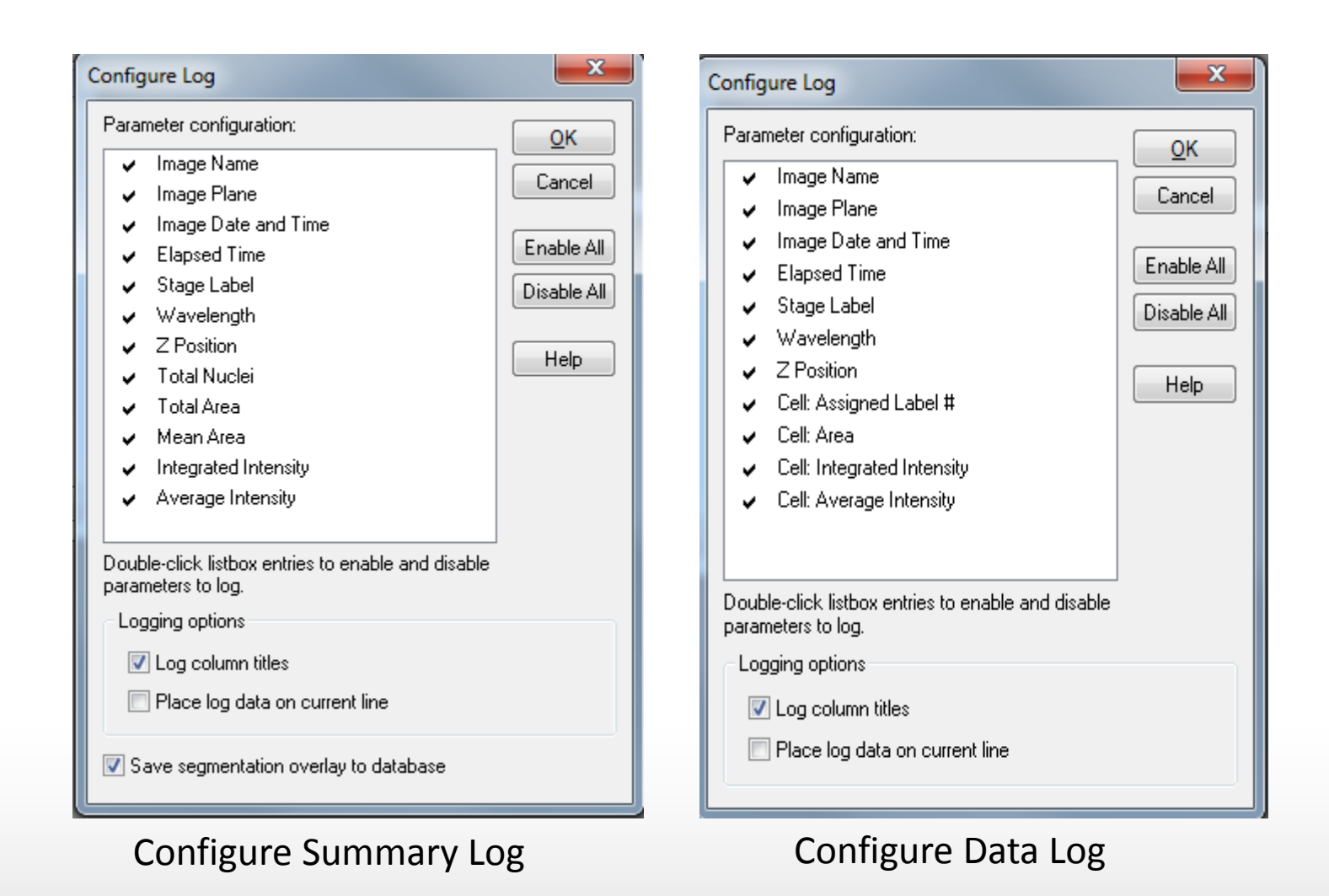

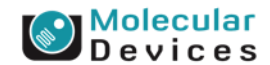

#### Together through life sciences.

# **Module – interactive feedback**

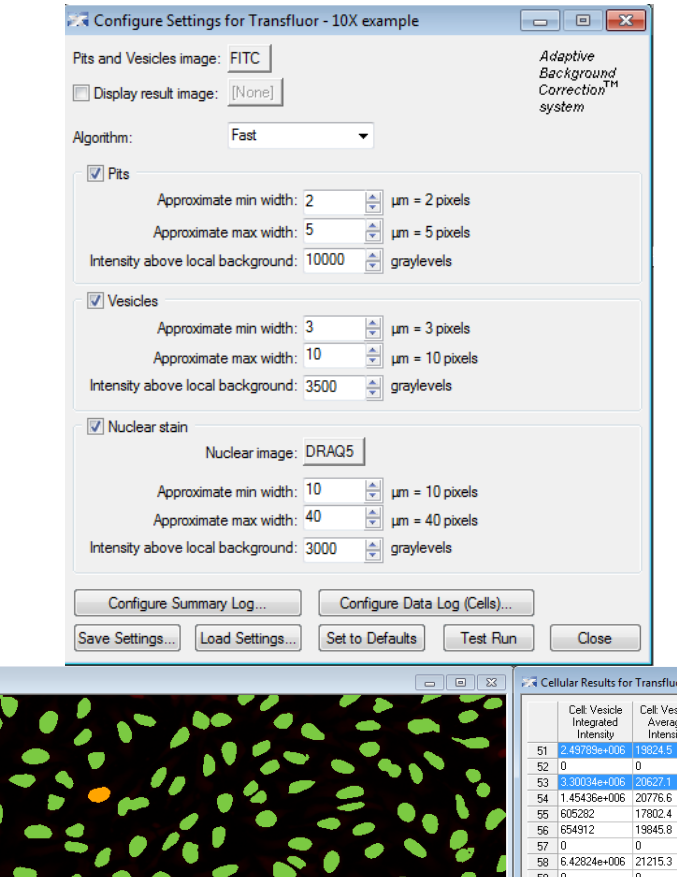

Interactive optimization of analysis parameters

 $-$ 

530.27

943.74

797.47E

856.62

800.30

1199.1

719.19

1443.9

795.61

609.55

1197.0 1274.3

406.56

1285.1

1013.0

862.83

605.70

710.91

786.36

632.84

706.07 -

 $\mathbf{F}$ 

Immediate graphic feedback on detection results

 $\overline{\bullet}$ 

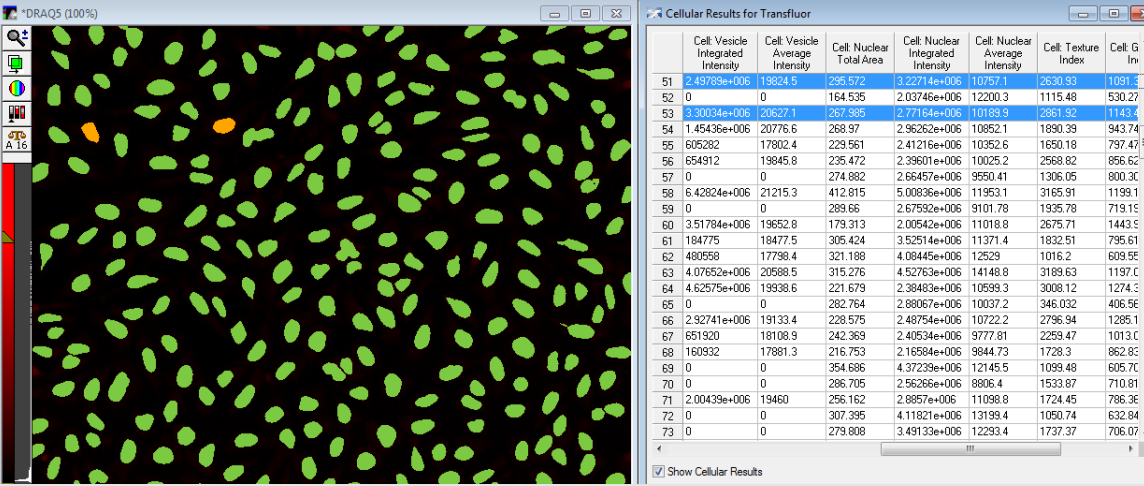

Links numerical results to image overlays

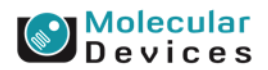

#### Together through life sciences.

# **Logging out your data**

- Four types of logs in MetaXpress
	- **Data Log**: Opens an existing or new data log for storing measurements other than morphometric measurements
	- **Summary Log**: Opens an existing or new summary log for storing summaries of morphometry statistics
	- **Object Log**: Opens an existing or new object log for storing per-object morphometric measurement data
	- **Edge List Log**: Opens an existing or new edgelist log for storing each object's centroid and vertex X,Y-coordinate data in an image
- Log to a text file or to Microsoft Excel using DDE (Dynamic Data Exchange)

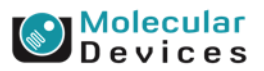

# **Opening and closing logs**

- Log menu
	- Open
	- Close
	- Pause / Resume (useful in journals)

Log Data

Annotate Log File... Label Logged Data... View Log File... Set Logging Row and Column... Configure Logging Timestamp... F9

Open Data Log... Pause Data Logging View Current Data Log Log Color Threshold... Log Image Annotation... Log Image Histogram... Log Pixels in Region...

Open Object Log... Pause Object Logging View Current Object Log Log All Object Data

Open Summary Log... Pause Summary Logging View Current Summary Log

Open Edge List Log... Pause Edge List Logging View Current Edge List Log Display EdgeList Log as Image...

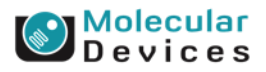

#### Together through life sciences.

# **Opening and closing logs**

- Log menu
	- Open
	- Close
	- Pause / Resume (useful in journals)
- Specific measurement dialogs
	- "Open Log" button turns into "Log Data"

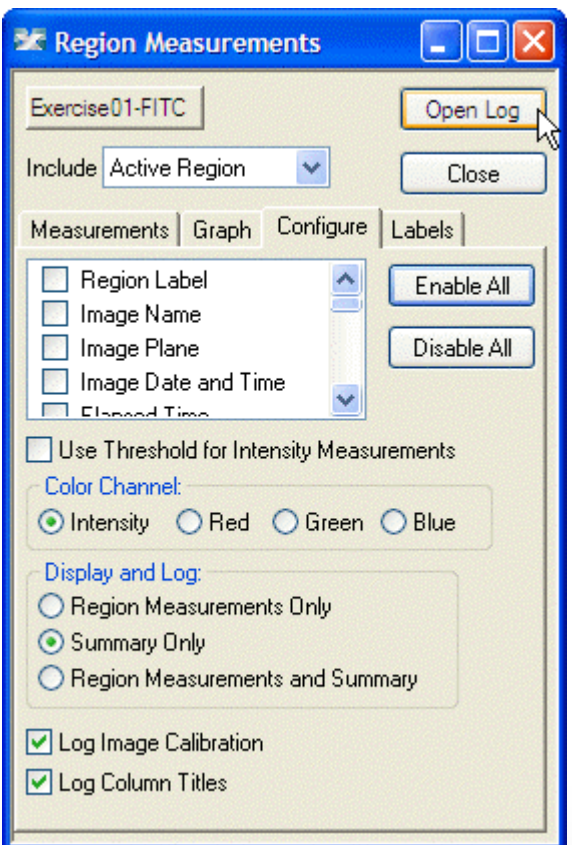

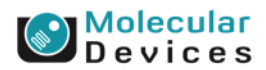

#### Together through life sciences.

# **Opening and closing logs**

- Log menu
	- Open
	- Close
	- Pause / Resume (useful in journals)
- Specific measurement dialogs
	- "Open Log" button turns into "Log Data"
- For MS Excel, select Dynamic Data Exchange
	- Specify sheet name
	- If sheet not open, new sheet will be created in currently open workbook
	- If no workbook open, new one will be created

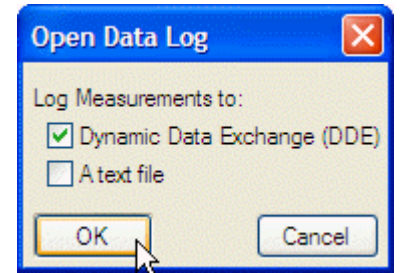

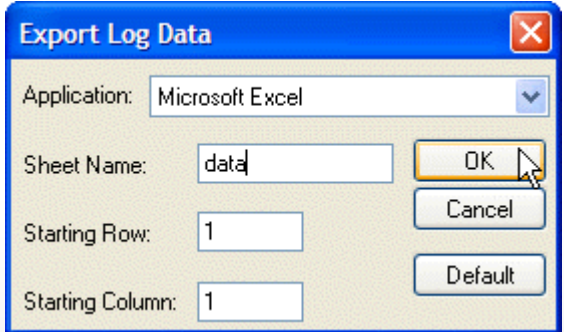

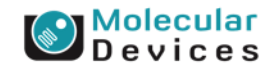

#### Together through life sciences.

### **Screening > Review Plate Data**

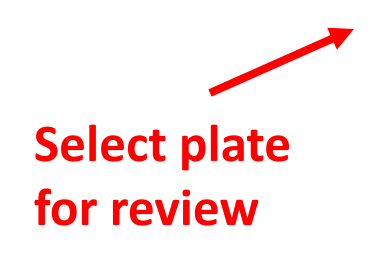

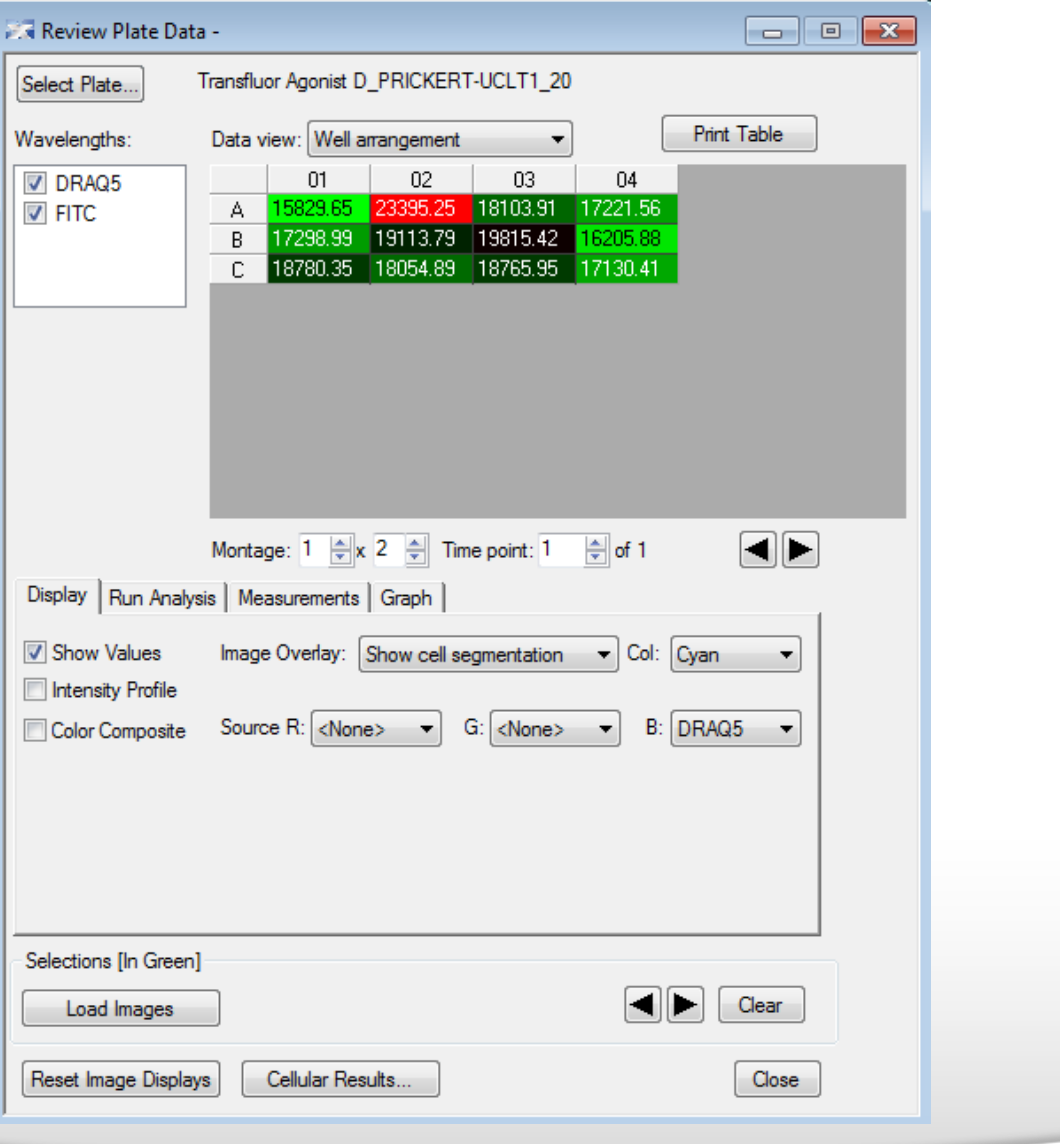

#### Together through life sciences.

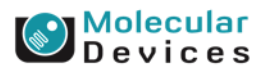

### **Select plate for review**

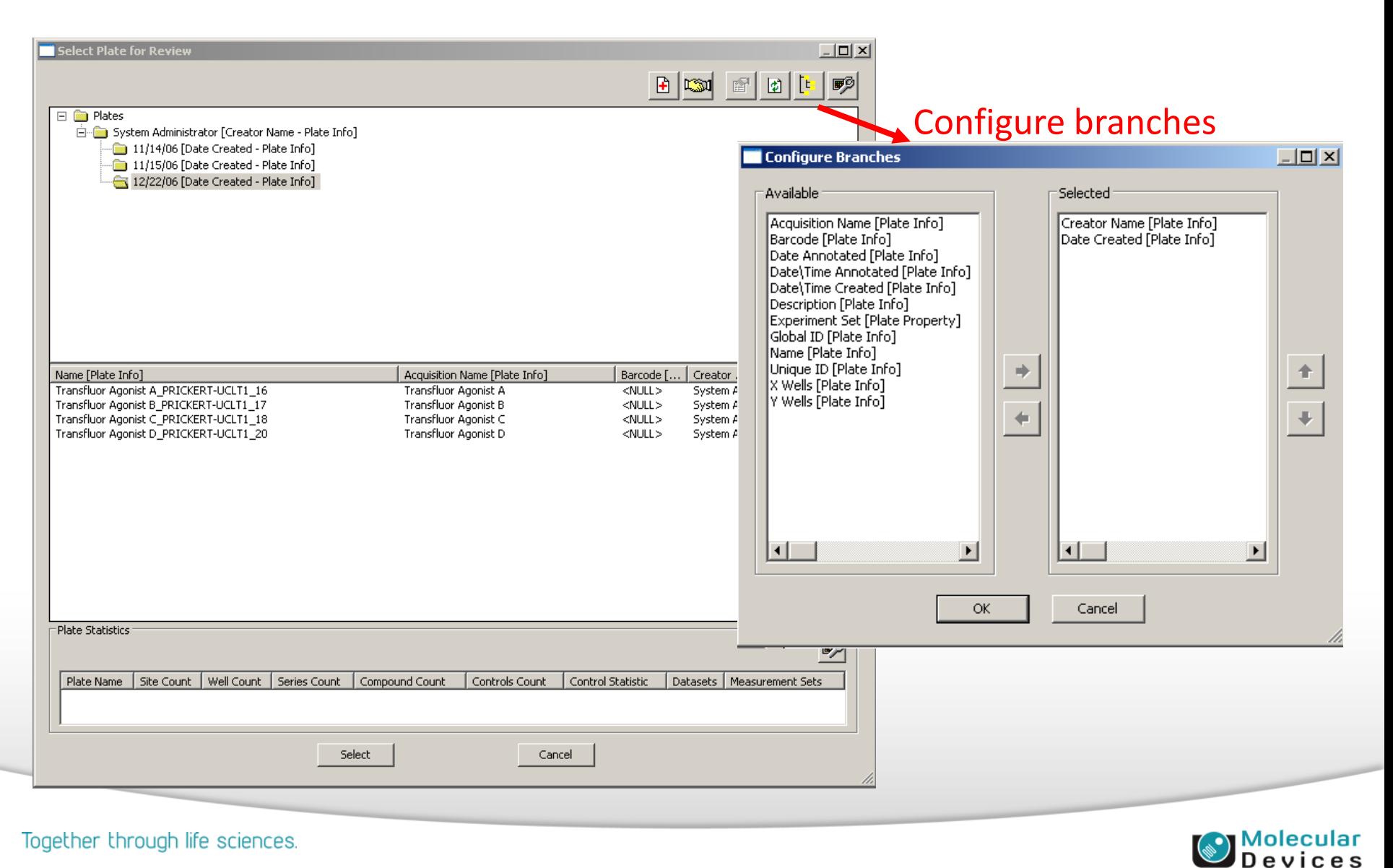

#### Together through life sciences.

### **Review Plate Data: Display Tab**

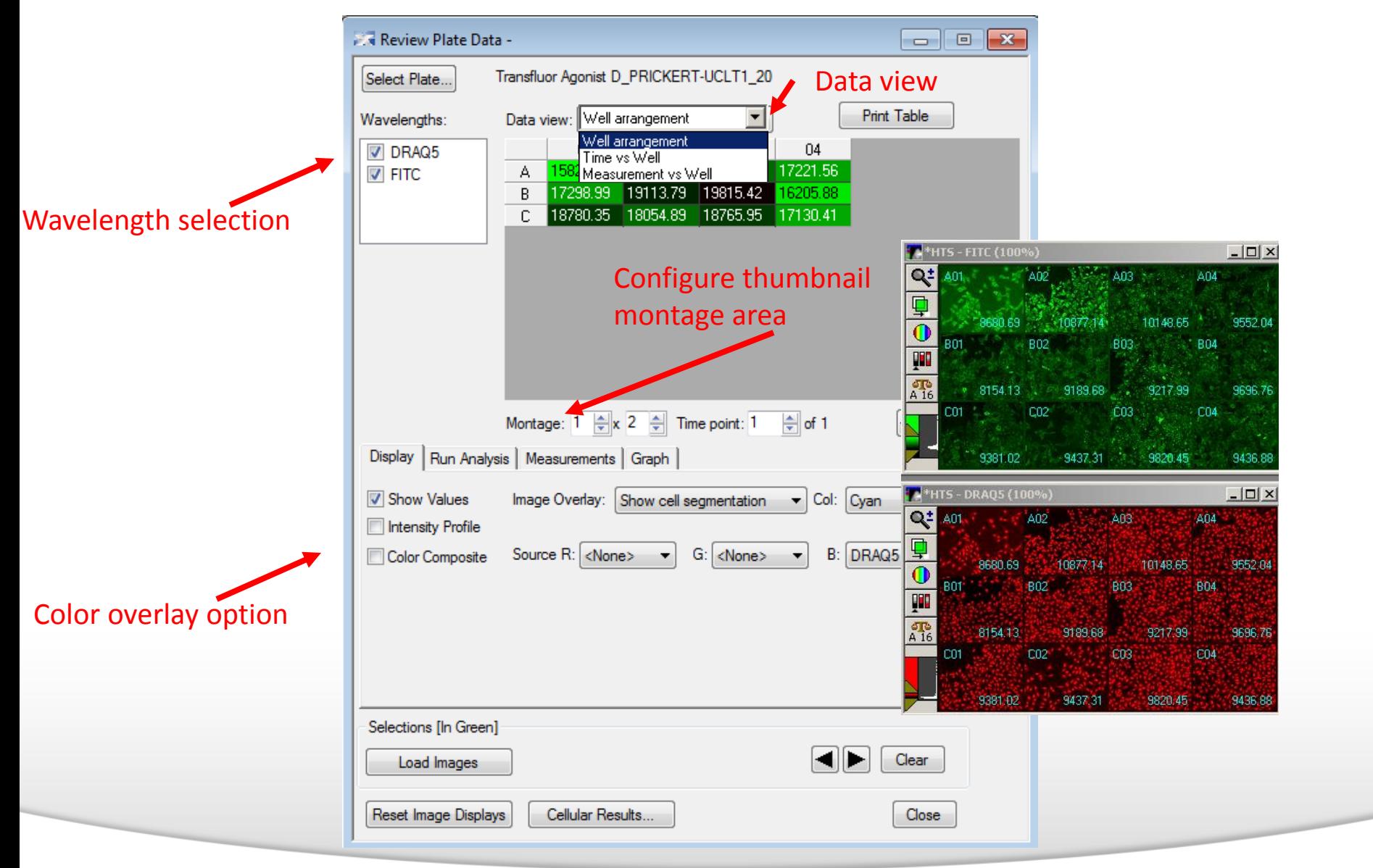

#### Together through life sciences.

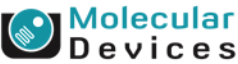

### **Review Plate Data: Run Analysis Tab**

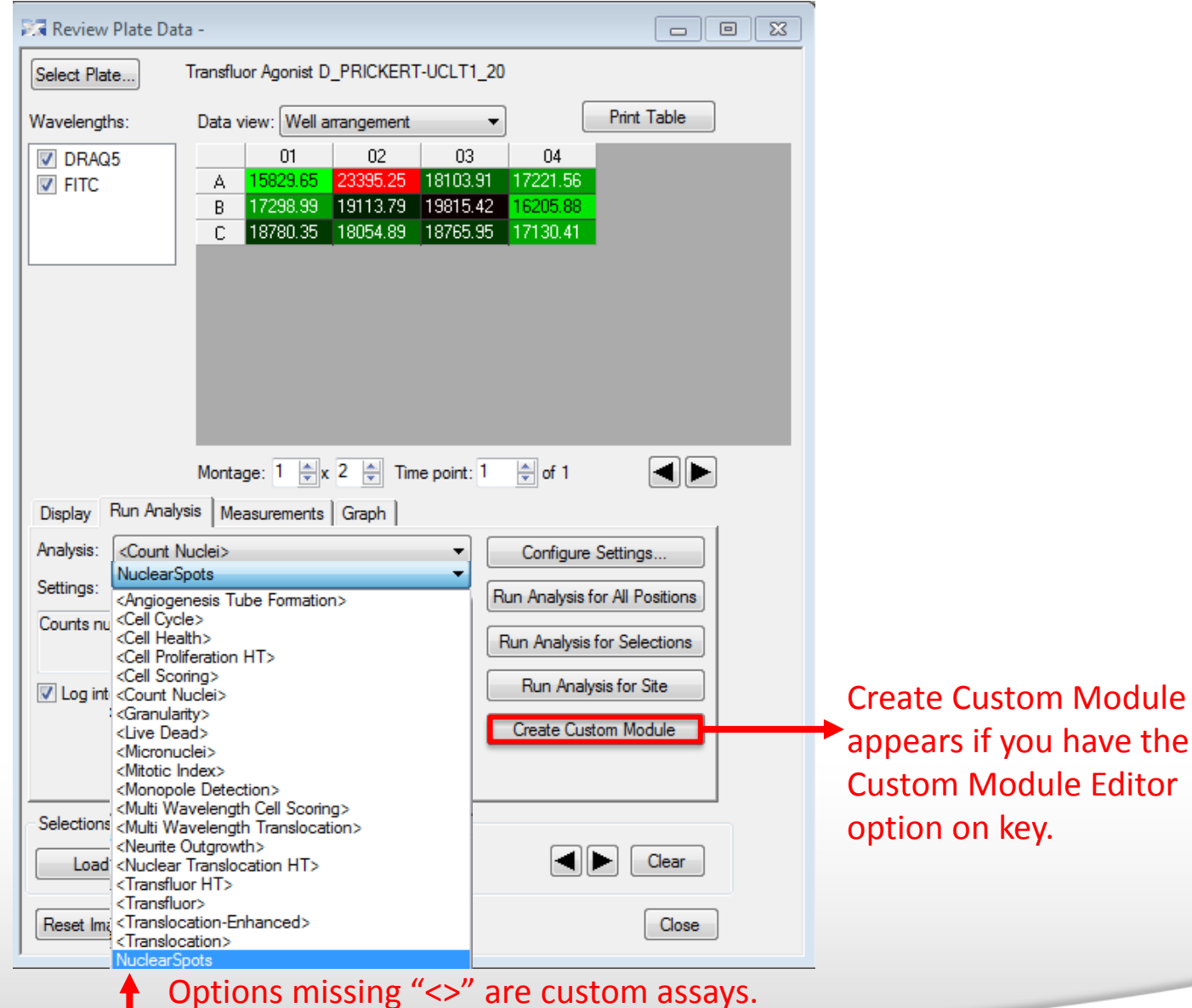

#### Together through life sciences.

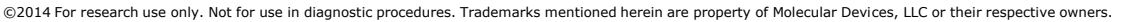

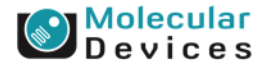

### **Review Plate Data: Run Analysis Tab**

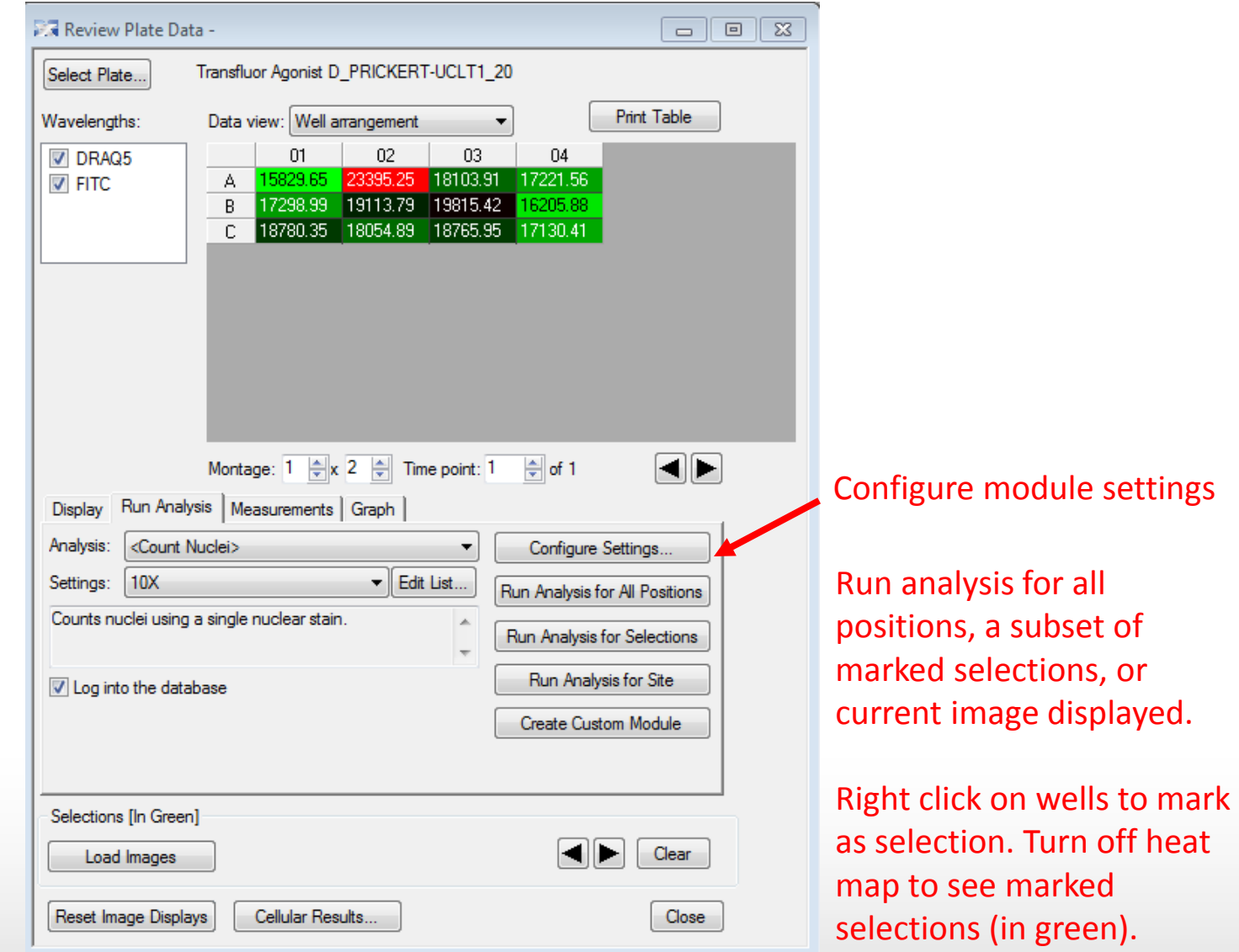

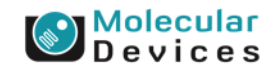

#### Together through life sciences.

### **Review Plate Data: Measurements Tab**

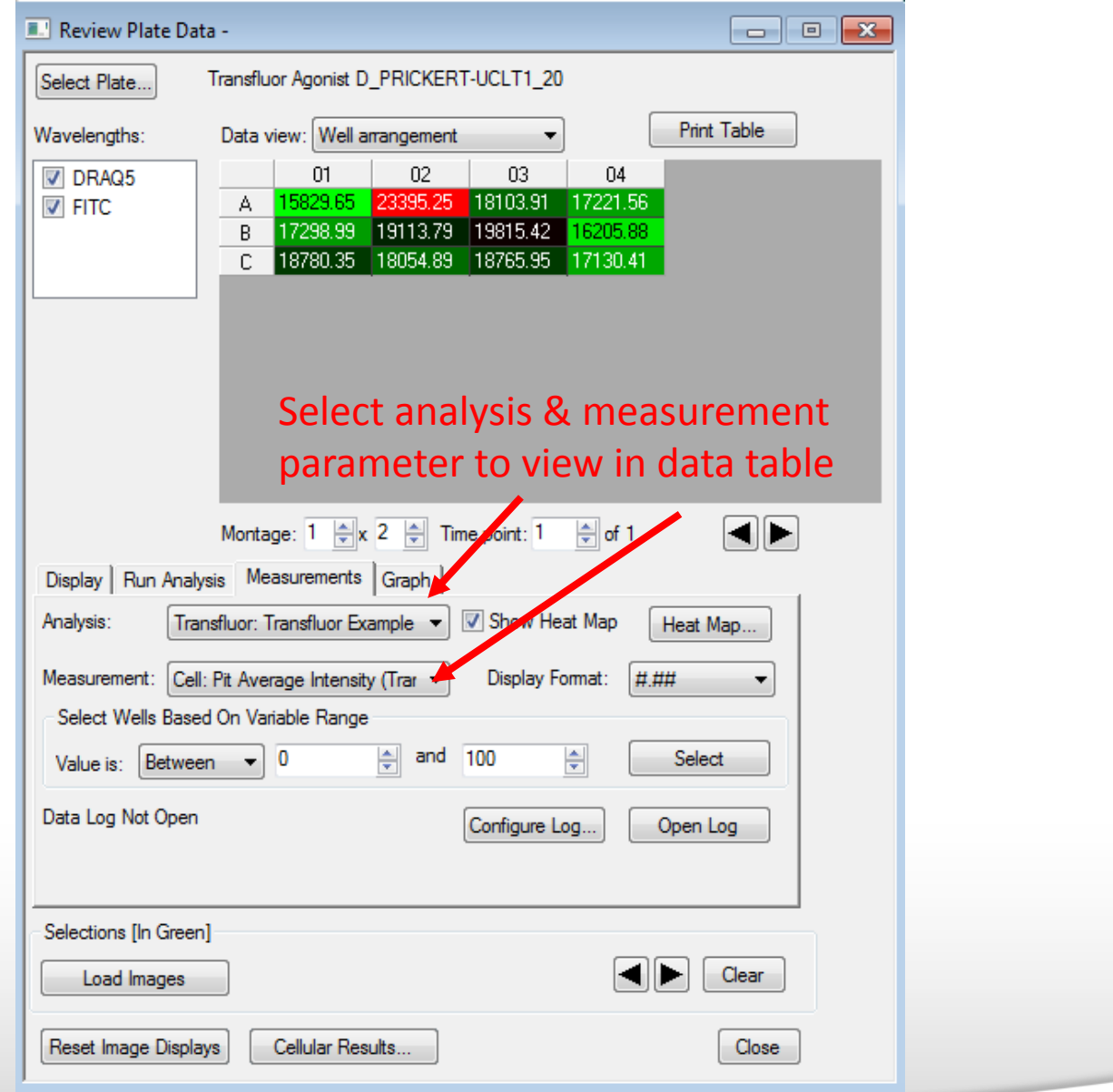

#### Together through life sciences.

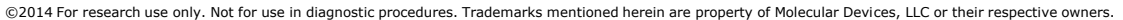

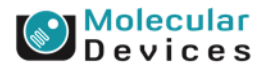

### **Review Plate Data: Measurements Tab**

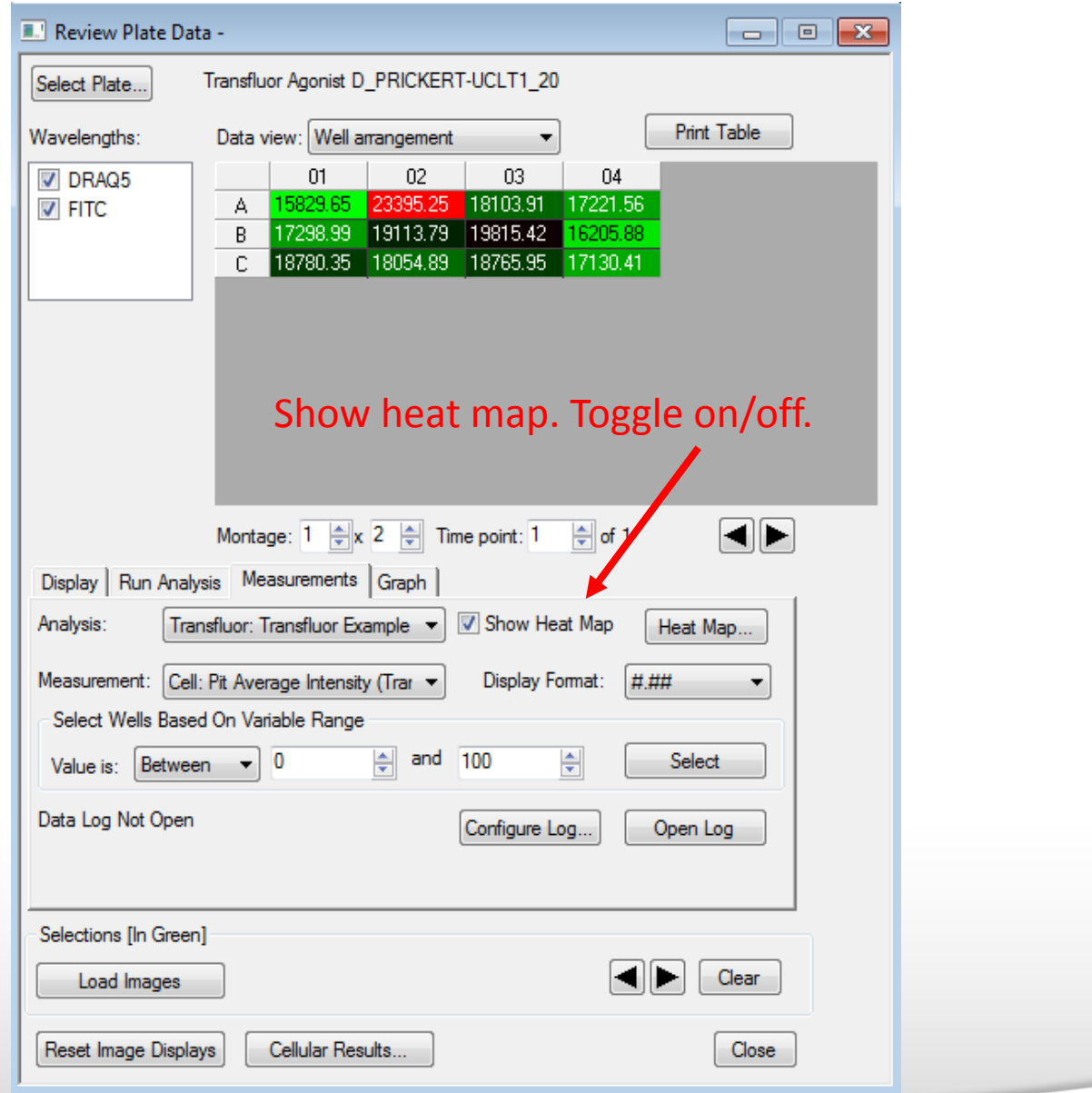

#### Together through life sciences.

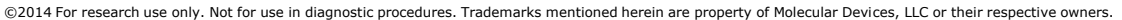

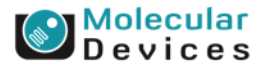

### **Review Analysis Results Within MetaXpress**

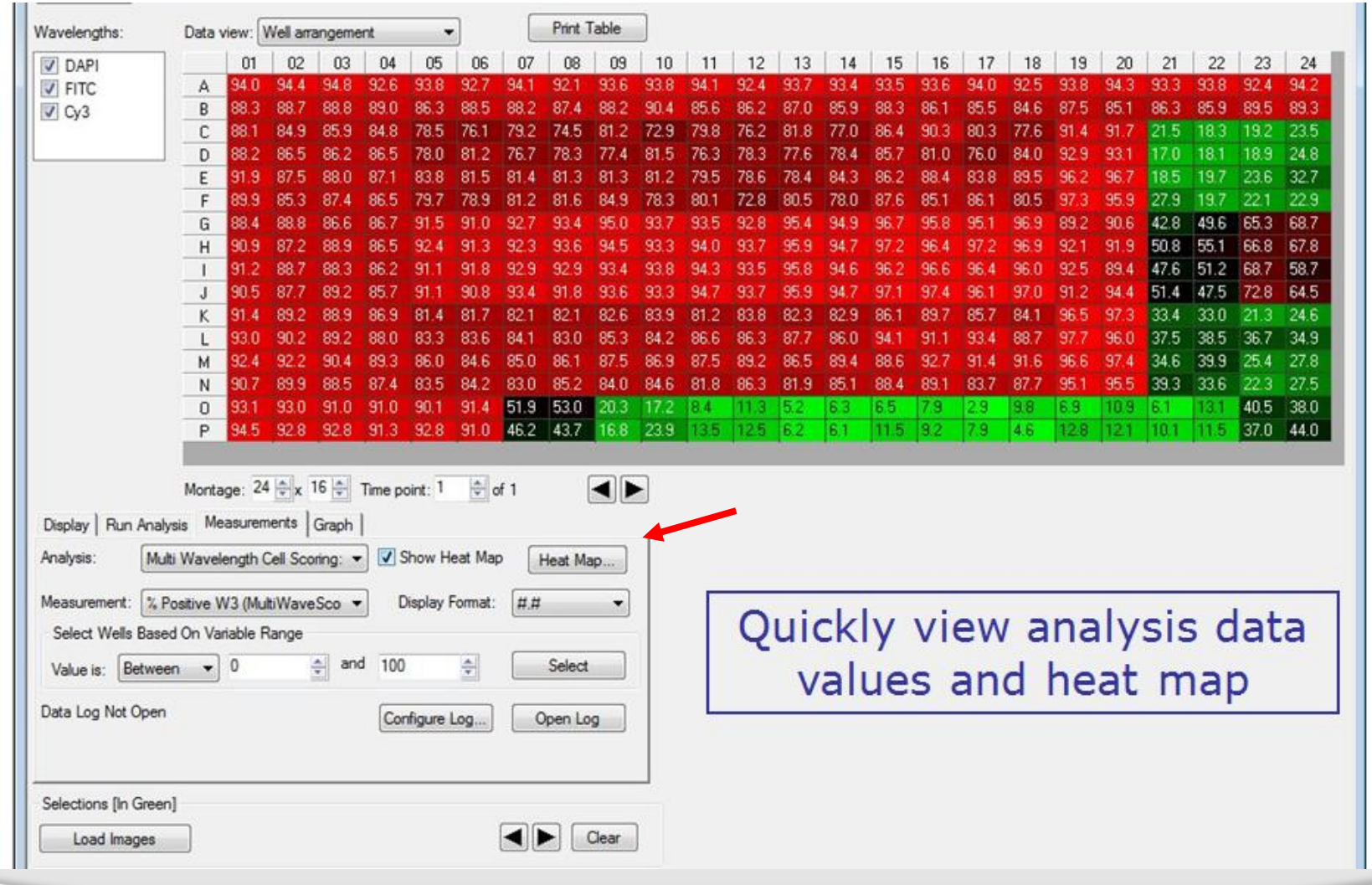

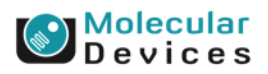

#### Together through life sciences.

### **Review Plate Data: Graph Tab**

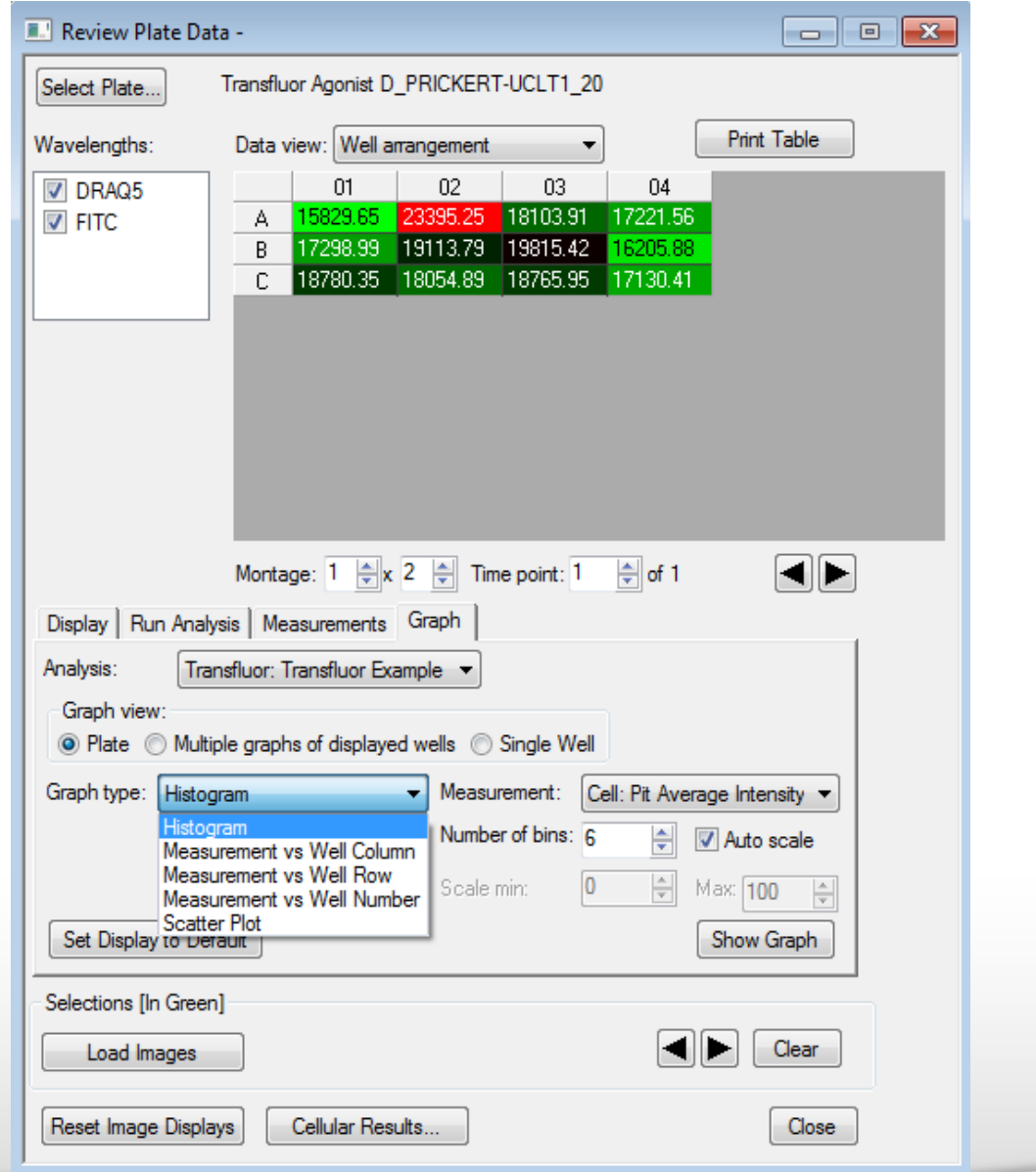

#### Together through life sciences.

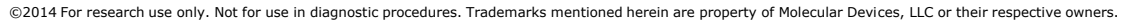

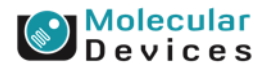

### **Screening > Plate Data Utilities**

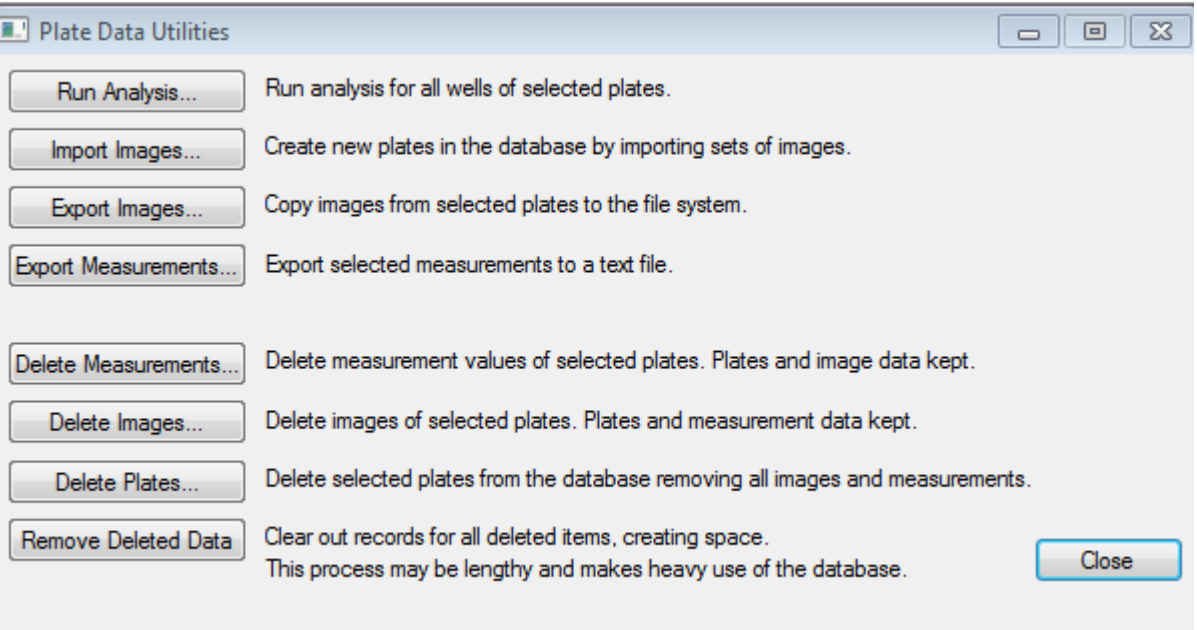

#### Together through life sciences.

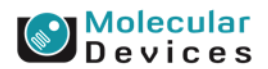

### **Screening > Plate Data Utilities > Export Measurements**

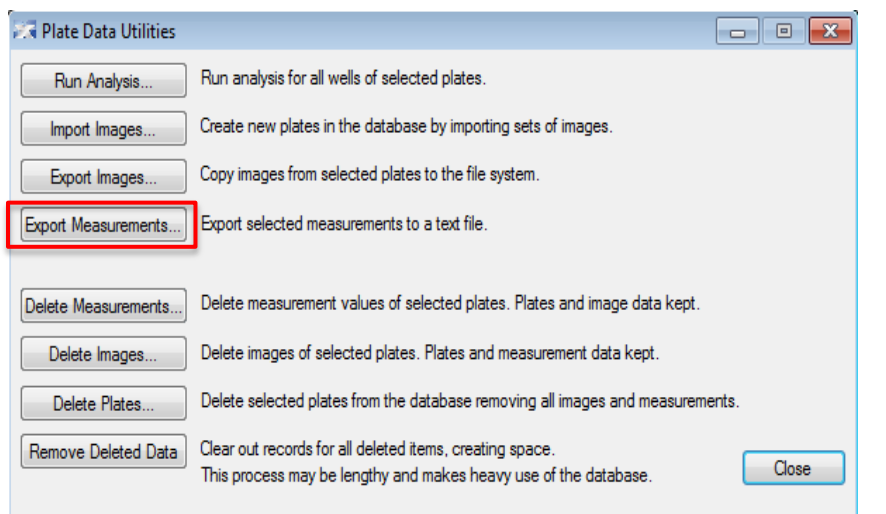

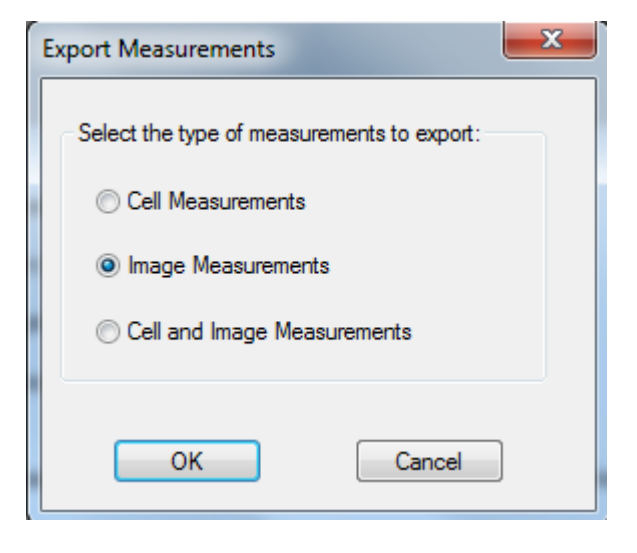

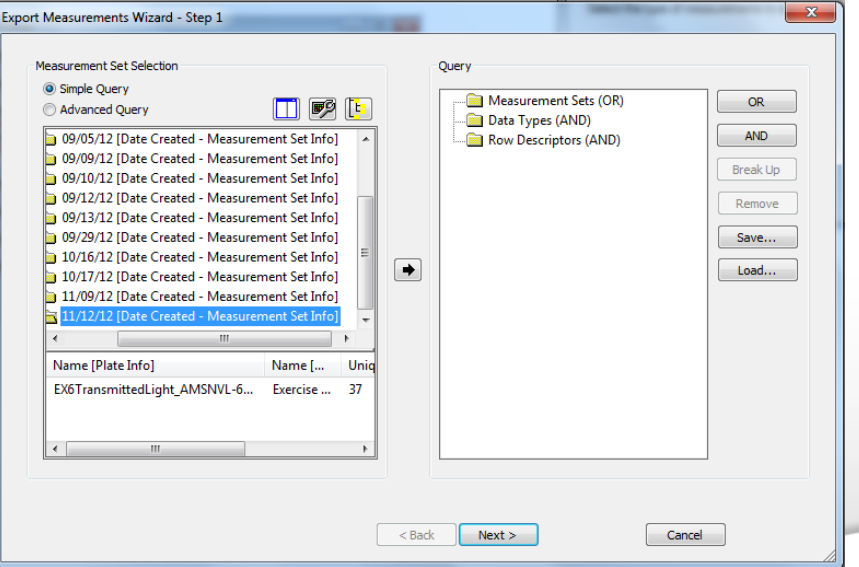

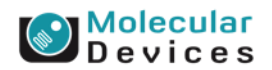

#### Together through life sciences.

### **Plate Data Utilities: Run Analysis for Batch Analysis**

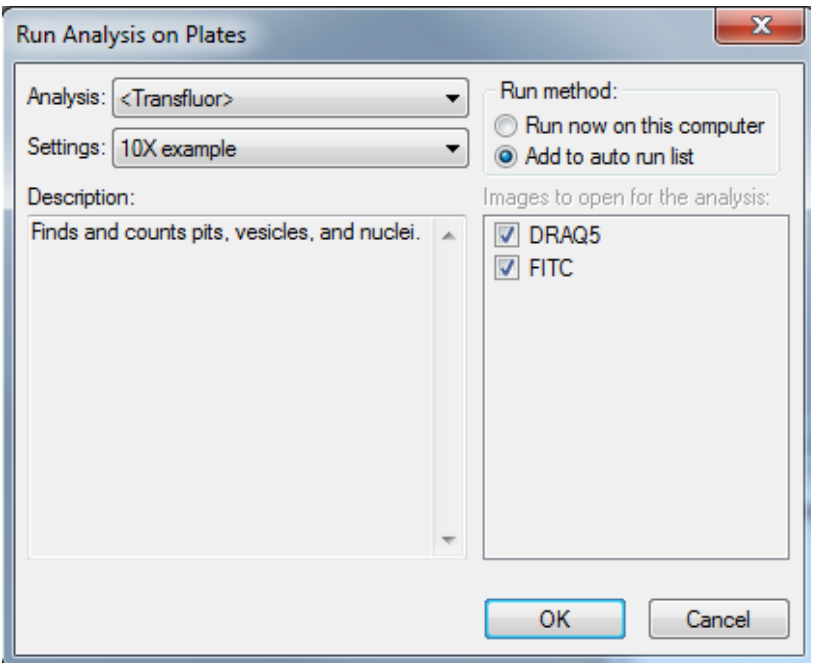

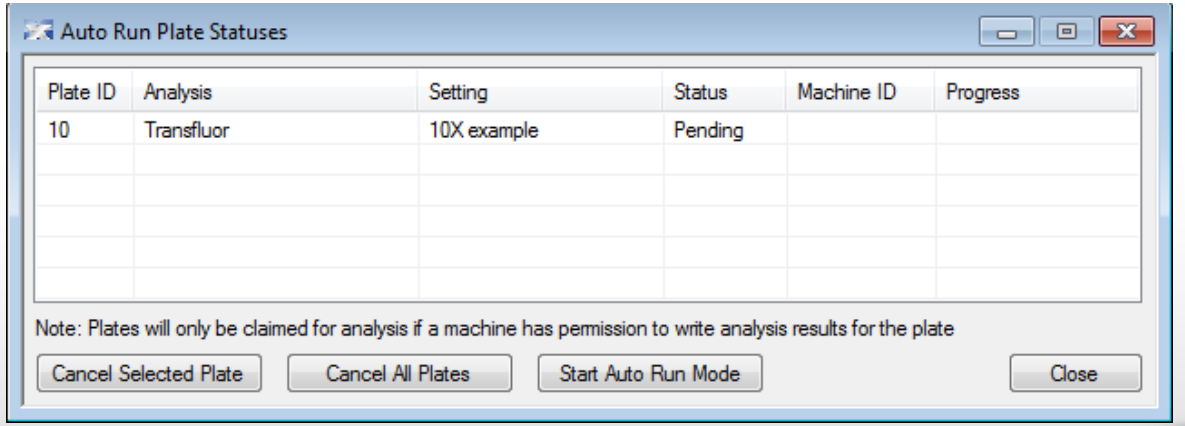

#### Together through life sciences.

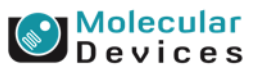

### **Add Analysis to Database: Custom Analyses**

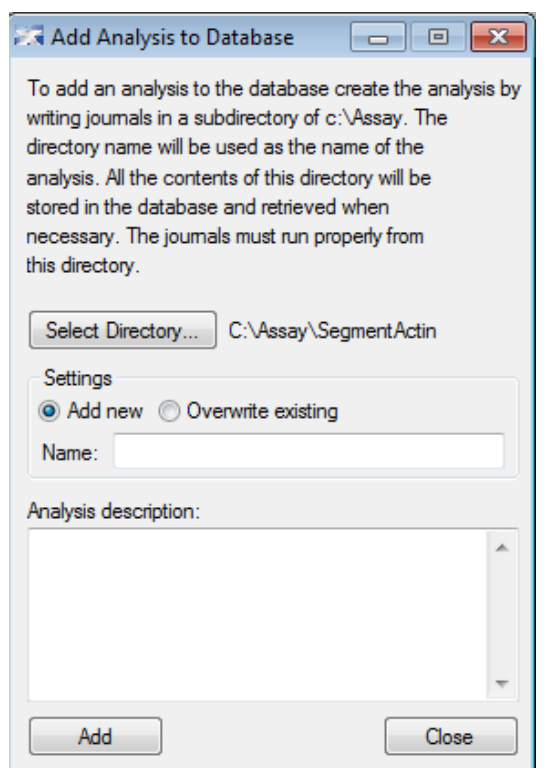

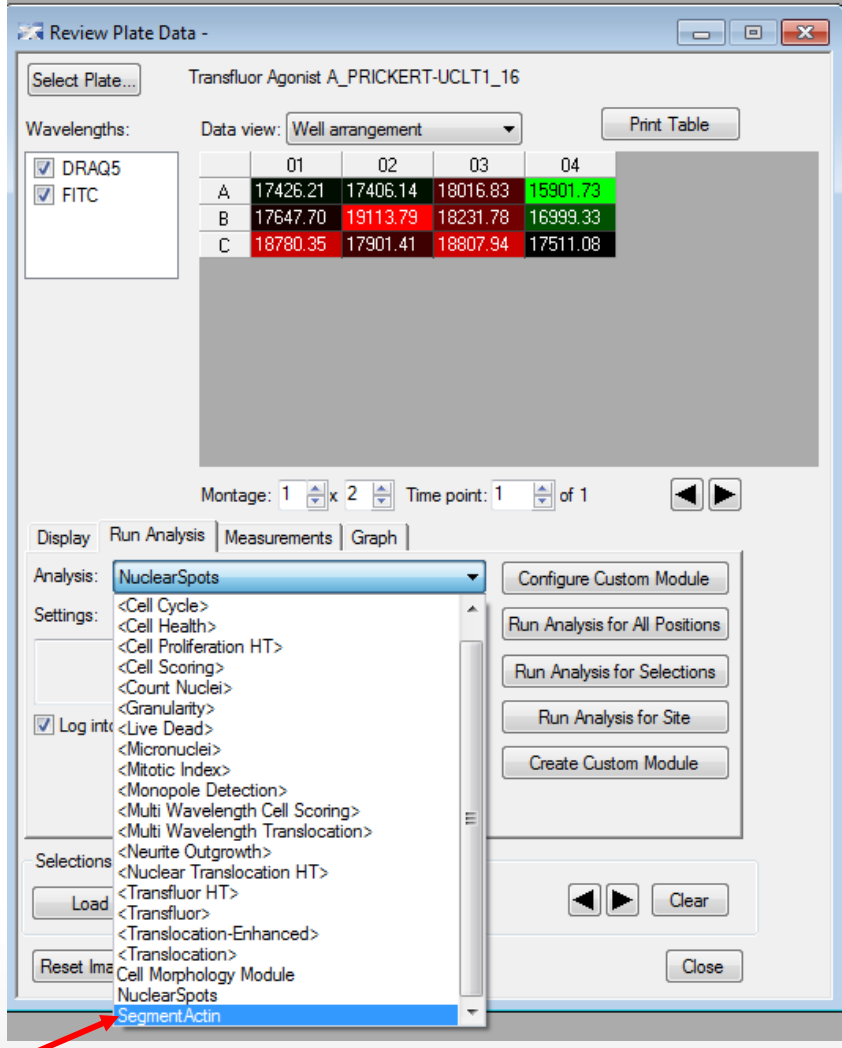

Assay will appear in Run Analysis tab. **Add Analysis to Database** is only used if you create your own custom analysis with a journal (macro).

#### Together through life sciences.

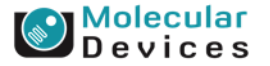

### **Add Analysis to Database: Custom Module**

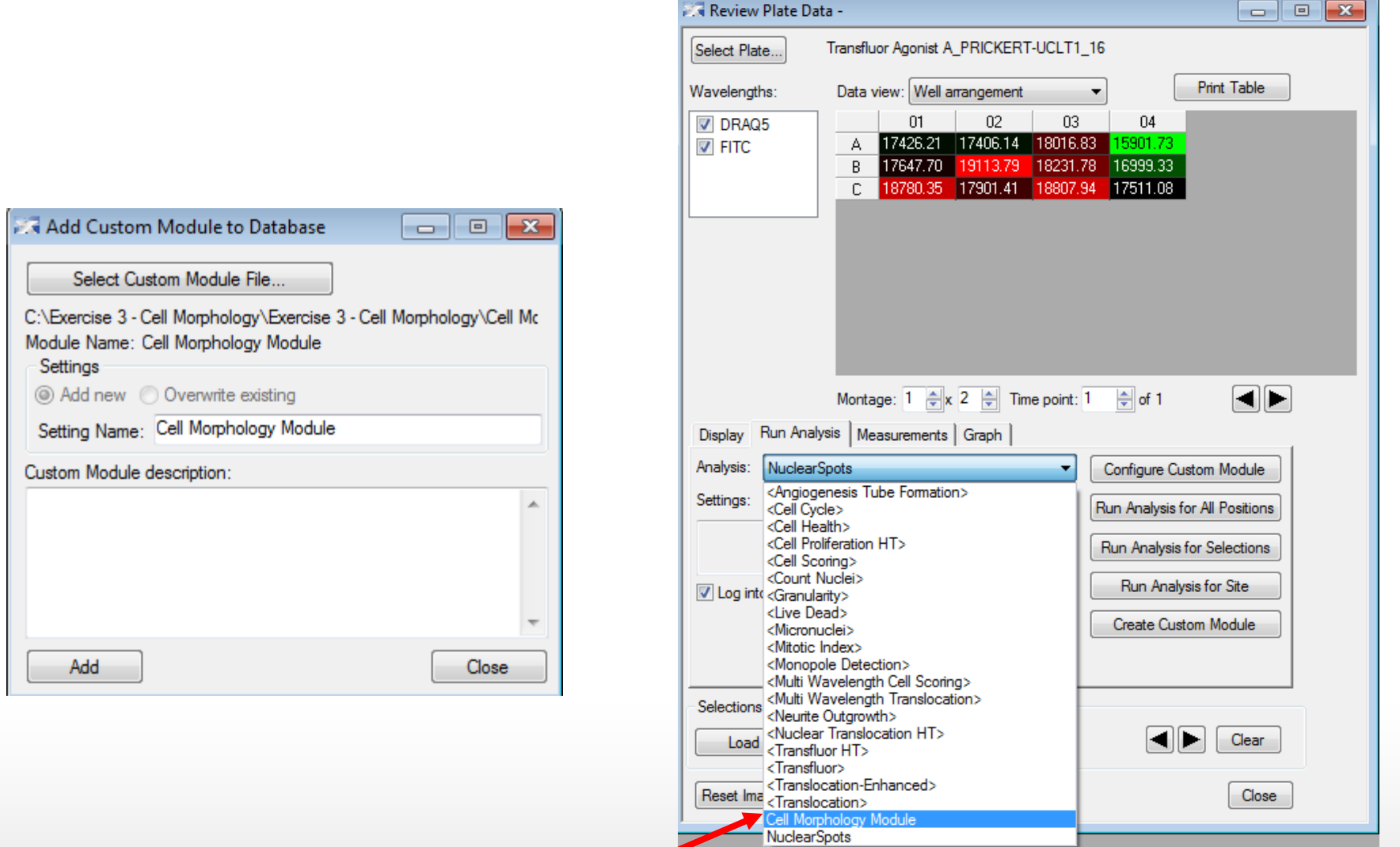

Custom Module will appear in Run Analysis tab.

#### Together through life sciences.

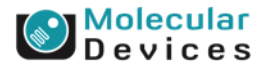

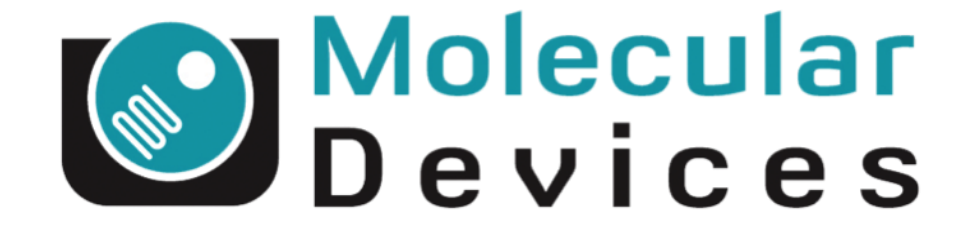

# Together through life sciences.

www.moleculardevices.com